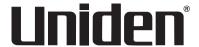

# IGO CAM 85R Accident CAM Vehicle Recorder

For more exciting new products please visit our website:

Australia: www.uniden.com.au

## OWNER'S MANUAL

## **Important Safety Instructions**

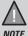

Uniden does not represent this product to be waterproof. Do not expose this product to Rain or Moisture.

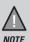

This product is intended for use in a motor vehicle. Don't install the device where it will block the driver's view of the road (including the mirrors!) or the deployment of the airbag.

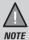

**Keep your attention on the road!** Don't try to operate or focus on any device while driving. If you have to concentrate on a device, pull off the road for a few minutes.

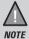

Ensure that the camera lens is kept clean and there is nothing blocking the lens.

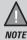

Don't leave the device in direct sunlight for a long period of time or where the temperature could go above 60°C.

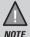

You should examine, check and/or verify the device at least once a month including the associated SD card, to ensure the recording are working properly.

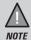

Never attempt to disassemble, repair or make any modifications to your device.

## **Contents**

| Important Safety Instructions            | 2  |
|------------------------------------------|----|
| What's In The Box                        | 4  |
| Make Sure These Items Arrived in the Box | 4  |
| Controls & Indicators                    | 5  |
| Installation                             | 7  |
| Location                                 |    |
| Rear Camera                              |    |
| GPS Reception Information                |    |
| Operation                                | 9  |
| Micro SD Card                            | 9  |
| Power Information                        | 9  |
| Power On                                 | 10 |
| Power Off                                | 10 |
| Record Mode                              | 11 |
| Menu Settings                            | 12 |
| Playback Mode                            | 15 |
| Connecting to a PC                       | 16 |
| Uniden Player                            | 16 |
| Using the App                            | 18 |
| Troubleshooting                          | 20 |
| Specification                            | 21 |
| Warranty                                 | 22 |

#### What's In The Box

#### Make Sure These Items Arrived in the Box

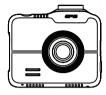

**iGO CAM 85R** 

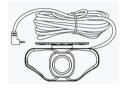

Rear Camera

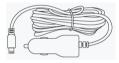

**DC Car Adaptor** 

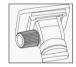

3M Sticker Mount Bracket

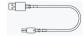

Mini USB data cable

- 3M Stickers
- Owner's Manual
- If any item is missing or damaged, contact your place of purchase immediately. Never use damaged products!
- Need help? Get answers at our website: www.uniden.com.au for Australian model.

### **Controls & Indicators**

#### **Front Camera**

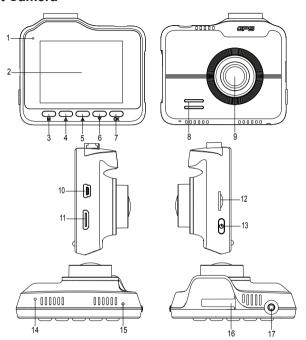

#### **Rear Camera**

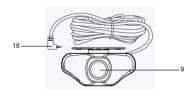

| Ref | Component             | Description                                                                                                    |  |
|-----|-----------------------|----------------------------------------------------------------------------------------------------|--|
| 1   | LED                   | Flashing Green when the device is recording.                                                                                                    |  |
| 2   | LCD Screen            |                                                                                                    |  |
| 3   | MENU/MODE             | Press to open the Settings Menu. Press and hold to switch between Record and Playback mode.                                                                      |  |
| 4   | UP 📥                  | Press to change camera viewing screen when rear camera is connected.  In Menu list, move the cursor, one line up. Press and hold to turn on/off audio recording. |  |
| 5   | Emergency             | Press to lock the current recording file. Press and hold to turn on/off WiFi access point.                                                                       |  |
| 6   | DOWN 🔻                | Press to take a snapshot.  In Menu list, move the cursor, one line down.                                                                                         |  |
| 7   | ок                    | Press to start or stop video recording. Press to confirm a selection in the Menu. Press to confirm a change in the settings.                                     |  |
| 8   | Speaker               |                                                                                                    |  |
| 9   | Camera Lens           |                                                                                                    |  |
| 10  | Mini USB Port         | Insert DC car charger mini USB cable. Connect to PC for data (SD card) transfer.                                                                                 |  |
| 11  | HDMI Port             | HDMI output. Connect using an HDMI cable (not included) to a TV to view video/photo.                                                                             |  |
| 12  | Micro SD<br>Card Slot | Insert micro SD Card (up to 128GB min Class U3).                                                                                                    |  |
| 13  | Power                 | Press & hold for 2 seconds to turn power on. Press & hold for 3 seconds to turn power off.                                                                       |  |
| 14  | MIC                   | Records sound.                                                                                                    |  |
| 15  | Reset                 | If the device fails to operate properly, try resetting the device. Press the reset button by using a fine pen or paperclip.                                      |  |
| 16  | Bracket Slot          | Slot in the sticker mount bracket.                                                                                                    |  |
| 17  | AV In Port            | Insert the rear camera AV connector.                                                                                                    |  |
| 18  | AV Connector          | Connect to the front camera AV In Port                                                                                                    |  |

#### Installation

#### Location

To have a better view, try to install the front camera at the center of the windshield. Make sure the lens is located in a place where the windshield is clean to ensure the view is clear. The recommended rear camera installation location is dead centre and above the number plate.

Make sure the device is not installed in a place where it will interfere with the airbag. Make sure the GPS will not be obstructed by the windshield's sun control film (window tint).

#### Installing the Camera

- Slide the sticker mount bracket into the device bracket slot and make sure it fits tightly.
- Clean the area you desire to have the dash cam placed before sticking the device.
- 3. Peel off the sticker protective film from the 3M sticker
- 4. Press and apply force on the mount onto the windshield behind the rearview mirror
- Mount the rear camera as you desire. The two included screws and double sided tape will hold the camera in place.
- 6. Connect the AV cable from the rear camera to the front camera.
- 7. Arrange and hide the cables to avoid obstruction for the driver's view.
- 8. Adjust the viewing angle of the camera by loosening the screw of the bracket and fasten it back to secure the viewing angle. We recommend the camera should point slightly downwards ~10° below eye level.

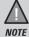

Do not install the product in a location where it can obstruct the driver's field of vision.

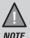

Please ensure the rear camera connection cable is connected/ disconnected when the device power is off or it will damage the product.

#### **Rear Camera**

When the rear camera is connected to the Dash Cam and it is currently powered on, the rear camera will be displayed in the top left corner of the LCD screen. The recording resolution for the rear camera is 1080P.

#### Reverse Camera (Optional)

The rear camera also works as a reverse camera when you connect it to the reverse light power connector. After you set it up, when you put your vehicle in reverse, the reverse camera will be displayed on the Dash Cam.

To setup the rear camera, please follow the diagram below.

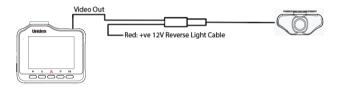

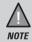

It is recommended to get vehicle electrician to hard wire the cable to the Reverse Light Power to use it as a reverse camera.

#### **GPS Reception information**

Surroundings with tall buildings, tunnels or poor weather conditions may result in poor GPS reception or even lose GPS signal. Over-tinting or a rain sensor on the windshield can affect GPS reception.

If the signal is unstable even when you are driving, please try changing the installation spot of your dash camera. For the first time use, it takes about 15~20 minutes to get GPS signal, and after that, it normally takes about 3 minutes.

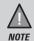

Sticker mount is difficult to remove after it is installed and will not stick well on a curved/textured or wet surface.

#### **Operation**

#### Micro SD Card

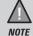

A compatible micro SD card (not supplied) has to be inserted before you start using the unit. Ensure that the unit is turned off before inserting or removing the micro SD card.

The device can support micro SDHC cards (High Capacity SD) or SDXC cards (Extended Capacity SD) up to 128GB in capacity. A micro SD card of at least 16GB capacity and minimum speed of Class U3 is required.

Insert a formatted micro SD card gently in the slot at the side of the unit. To remove the card from the slot, press the edge of the micro SD card inwards for it to pop out and then pull it out of the slot.

It is important to format the micro SD card before using it, so as to avoid any damage to the files created on iGO CAM 85R.

Uniden only recommends using good quality MLC/SLC micro SD cards. Please ensure that the SD card used is rated for Dash Cam use.

#### **Video Storage Capacity**

Refer to the table below for reference for the recording time for different card capacity and some of the recording resolution.

| Resolution                                     | 16GB    | 32GB     | 64GB     | 128GB    |
|------------------------------------------------|---------|----------|----------|----------|
| Dual Channel Recording (Front and Rear camera) |         |          |          |          |
| 2160P + 1080P H.265                            | 55 mins | 110 mins | 220 mins | 440 mins |
| 1440P + 1080P H.265                            | 70 mins | 140 mins | 280 mins | 560 mins |
| 1296P + 1080P H.265                            | 80 mins | 160 mins | 320 mins | 640 mins |
| 1080P + 1080P H.265                            | 90 mins | 180 mins | 360 mins | 720 mins |

#### **Power Information**

The device is designed mainly for in-vehicle use, drawing on vehicle power or the vehicle battery when using the Hard Wire Kit (HWK-2). The iGOCAM 85R has an in-built high quality, long life supercapacitor. It provides enough backup power to ensure any recording in progress is stored safely before shutting the camera off.

#### **Power On**

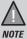

When connected to a car charger with power, the device will automatically power on and start recording.

- Connect the DC car adaptor to the power connector USB port found on the device.
- Connect the other end of the DC car adaptor to your car's cigarette lighter.
- The device will power on automatically when the car supplies the power to the device
- The red dot on the screen will start flashing and recording starts automatically.

At other times, press and hold the power button for at least 2 seconds.

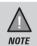

Be sure insert the SD card before powering up the device. Format the SD card before you start recording for the first time.

#### **Power Off**

When the car's engine is turned off, the device will automatically turn off in a few seconds.

At other times, press and hold the power button for at least 3 seconds to turn off the device. Do no eject the SD card immediately to prevent damage to the last recorded file.

If you wish to switch the device back on, press and hold the power button for at least 3 seconds.

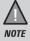

Only use the DC car adaptor that comes with your device. Any other adaptor might damage the device.

#### Record Mode

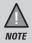

To record a video, ensure that a valid micro SD card (not supplied) is inserted in the given slot. Also note, that inserting/ removing the SD card when the device is recording causes the device to shutdown and in worst case malfunction.

Using the iGO CAM 85R you can record videos and take snapshots. Press and hold the **MODE** button to switch between Record and Playback modes

#### Recording

When connected to a car charger with power, the unit automatically goes into the record mode and starts recording.

A flashing red dot icon and a recording timer indicates that the device is recording. To stop recording, press OK and the red dot disappears, indicating that the recording has stopped.

#### **Protect the Current Recording**

While recording, if you want to protect the current recordings, then press the **EMERGENCY** button. Those recordings have been locked and will not be overwritten by normal video recordings.

This also applies when the G-Sensor registers an impact while recording.

#### Rear Camera

Rear Camera helps you capture rear footages. Insert the Rear camera plug into the AV IN port. The footage from the rear camera should be visible on the screen.

#### Menu Settings

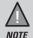

Please note, you cannot access the Menu Settings while the device is recording. To access the Menu settings, you will need to stop recording by pressing **OK** button.

Press **MENU** button to open the Menu Settings. Press **MENU** once more to exit from the Menu settings or return to previous page.

Press the relevant UP and DOWN keys to scan through the options, under each menu setting. Press OK to select the required option.

| Main Menu | Setting             | Description                                                                                                    |
|-----------|---------------------|----------------------------------------------------------------------------------------------------|
|           | Video<br>Resolution | Set the recording resolution for the front camera. The options available are, 3840x2160P, 2560x1440P, 2304x1296P, 1920x1080P and 1280x720P. Higher resolutions will give you a sharper image, but take up more memory on the card. The rear camera resolution is fixed at 1080P. |
| Recording | Video Encoding      | Select the video compression standard.                                                                                                    |
| Settings  | WDR                 | Turn on/off the Wide Dynamic Range (WDR) feature to improves the overall exposure throughout your entire image.                                                                                                    |
|           | Loop Recording      | Use this option to set the length of each video clip. If you choose the option 'Off' then the recorder will not loop record and the files will not be overwritten on the micro SD card.                                                                                          |
|           | Audio<br>Recording  | Use this setting to enable or disable audio recording.                                                                                                    |

| Recording<br>Settings |                         | Time Lapse setting helps you compress a long recording to just under a few seconds. By default, the option is turned off.                                                                                                    |
|-----------------------|-------------------------|----------------------------------------------------------------------------------------------------|
|                       | Time Lapse<br>Recording | The options available are Off, 0.2sec, 0.5sec, 1sec, 5sec and 30sec.                                                                                                    |
|                       |                         | For example, if you opt for 5sec, then an image is captured every 5 seconds. The captured images are then stitched together to playback a high speed video.                                                                                                    |
|                       | Date and Time<br>Stamp  | Opt to have the date and time displayed on the recordings.                                                                                                    |
|                       | Anti-Flicker            | Change depending on the electrical power frequency in your area (Default setting is 50Hz and you may not have to change this setting).                                                                                                    |
|                       | Camera Alert            | Set the alerts distance when there is a fixed Speed/Red Light/Red Light-Speed or Average Speed Camera.                                                                                                    |
|                       | Overspeed Alert         | Enable this option to receive alerts when over the selected speed limit.                                                                                                    |
|                       | Motion<br>Detection     | Enable this setting to allow the unit to record only when it detects movement.                                                                                                    |
| Other<br>Settings     | Parking Mode            | Parking mode only works with the optional Hard Wire Kit (HWK-2) and when the unit is powered off. This mode turns on the unit if it detects vibration. The unit must have sufficient external power supplied in order to record and the G-Sensor must also be turned on. |
|                       | G Sensor                | This functions helps protect/lock video files in case of a sudden movement/ collision. You can change the sensitivity level of the G-sensor.                                                                                                    |
|                       | Viewing Mode            | Choose to either have Live view or the speedometer displayed on the LCD.                                                                                                    |

| Main Menu                | Setting            | Description                                                                                                    |
|--------------------------|--------------------|----------------------------------------------------------------------------------------------------|
|                          | Date & Time        | Change the date and time by pressing the relevant Menu and OK keys, and then press UP and down keys to move on to the previous/next set. Select confirm to save the setting and return to the Settings list. |
|                          | Time Zone          | Set the correct time zone for the GPS to get the correct time settings for the device.                                                                                                    |
| System                   | Daylight Saving    | Enable or disable daylight saving time.                                                                                                    |
| Settings                 | Car Plate<br>Stamp | Edit the car plate stamp. Use the UP/<br>DOWN keys to select a number or an<br>alphabet and press OK to confirm and<br>move to the next character.                                                           |
|                          | Auto Power Off     | Set the time duration to automatically power off the device when it is not recording and has external power supply.                                                                                          |
|                          | LCD Auto Off       | Set the LCD display off timer. Always On to keep the LCD display on.                                                                                                    |
|                          | Beep Sound         | Enable or disable this feature to sound a tone or go mute when you press the keys.                                                                                                    |
| WiFi<br>Settings         | WiFi               | Turn on the WiFi access point for the App data transfer or viewing.                                                                                                    |
|                          | SSID Info          | Display the SSID and password for the WiFi access point                                                                                                    |
| Storage Information      |                    | Indicates the capacity of the inserted micro SD card.                                                                                                    |
| Format SD Card           |                    | Use this option to format the SD card. (All files will be permanently erased.)                                                                                                    |
| Factory Default Settings |                    | Resets the device to factory settings.<br>Note that restoring defaults will not erase<br>data on the SD card.                                                                                                |
| Version                  |                    | Display the device firmware version.                                                                                                    |

#### **Playback Mode**

Press and hold the **MODE** button in record mode to switch to the playback mode. The device stores video and photos on the SD Card. Playback mode will allow you to review the saved videos and photos and playback the video with audio.

When in the Playback mode, select the folder and toggle the files by pressing the UP and DOWN keys to scan through the various video/image files and press OK button to play a video file.

During video playback pressing the UP or DOWN keys to select the options for. Press OK button to confirm selection.

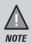

To return to Record Mode, press and hold the MODE button. Press OK to start recording.

#### Connecting to a PC

The iGO CAM 85R can be connected to a PC (plug the USB data cable into the mini USB port). You can view the SD card contents on the PC. When the device is detected on the PC as an external drive, all snapshots can be found in the Photo folder. The video files can be found in Video folder. All the emergency recording files are stored in Emergency folder that can be located in Video folder.

#### **Uniden Player**

Uniden Player allows you to view the recordings on the iGO CAM 85R and trace them on a map. The software is supported on Windows 7, Windows 8 and Windows 10 only.

#### Installing Uniden Player

Download the Uniden Player from the Uniden website. You may need to unzip the file using the appropriate archiving software before you can use the player. Double click on the Uniden Player icon.

#### Access the Recorded Files

Before playing the recorded files on the Uniden Player, ensure that you can access the files easily.

Either remove the micro SD card from the recorder, and access the card (files) on the computer via a card reader.

٥r

Connect one end of the USB cable to the recorder and the other end to the USB port on your computer.

#### View the Recorded Files

To view the recorded files on the Uniden Player, follow the steps below:

 Start the Uniden Player (i.e., double click on the Uniden Player icon on your desktop, or click windows start and search from the program listing).

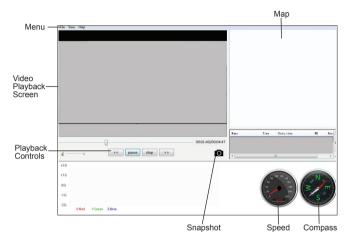

Ensure that the PC is connected to the internet to view the map screen.

- Click on the option File and select Open to open the files on to the Uniden Player.
- 3. Click on the PLAY button (Playback Controls) to start playback.

Click on the 'Snap Shot' icon to take photos of the recording. These photos will automatically save into a folder named 'screenshot'. This folder is located in the GPS Player folder stored in your PC.

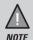

GPS Player version is subject to change without notice. See Uniden website to download the latest GPS Player.

#### Using the App

iGO 85R App allows you to control the iGo CAM 85R via WiFi. You can easily preview, browsing files, playback and transfer the files in the SD card into your mobile phone. The app also allows you modify some of the device setting.

The iGo CAM 85R WiFi access point is off by default and you will need to turn it on to allows your mobile phone to connect to it.

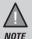

Connect your mobile phone to your iGo CAM 85R within a line of sight range of 10m.

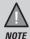

Press and hold the EMERGENCY button to turn on/off the WiFi access point.

- Search and download the "iGO 85R" App from the App Store for iOS devices or Play Store for Android devices.
- Turn on the WiFi access point of the iGo CAM 85R. The SSID and the SSID and password can be found in menu settings.
- Go to your mobile phone WiFi setting and connect to the iGo CAM 85R access point. The SSID usually starts with iGO CAM 85R.... and the default password is 12345678.
- 4. Go back to the app and tap "Connect Device"

#### Camera

Tap to view live video stream from the camera, take a snapshot, and view camera settings.

#### **Album**

Tap the Album tab to view or playback downloaded photos or videos.

#### About

Tap to view app information and clear cache data.

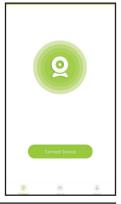

#### Live View

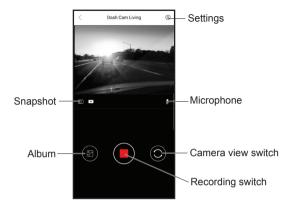

#### Snapshot

Take a quick snapshot.

#### Album

Tap the Album icon to view saved photos or videos on the SD card. You can tap to the video file to play directly or download the video file to the mobile phone storage.

#### Recording Switch

Start/stop the connected iGo Cam recording.

#### Camera View Switch

If a rear camera is connected, you can switch camera views.

#### Microphone

Turn on/off the connected iGo Cam camera audio recording.

#### Settings

Modify camera settings.

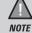

You can change Wi-Fi SSID and password in the Camera Settings using the app.

## **Troubleshooting**

Listed below are some of the problems and the possible solutions.

| General Problems                                                          | Possible Solutions                                                                                                    |
|---------------------------------------------------------------------------|----------------------------------------------------------------------------------------------------|
| The device cannot take photos or record videos                            | Ensure that the SD card is formatted properly and inserted correctly.                                                                                                    |
| The device automatically stops when recording                             | Use the recommended type of SD card<br>(minimum 16GB Class U3)                                                                                                    |
| Video is unclear                                                          | Ensure that there are no fingerprints or dirt on the lens. Ensure that the lens is always kept clean.                                                                                                    |
| Cross-stripe interference in an image                                     | This is due to the light frequency. Change the light frequency depending on the light source.                                                                                                    |
| The device crashes/<br>freezes                                            | Press the 'Reset' button, with a pin, to restart the device.                                                                                                    |
| SD Card Error                                                             | Please format the SD card and use recommended card only. Please make sure the SD card is recommended dash cam use.                                                                                                   |
| Display turns off after a few minutes                                     | Please check the LCD Auto Off setting and select Always On.                                                                                                    |
| Memory card is full                                                       | Please allow loop recording to overwrite older recording files or delete unwanted files including emergency recordings.                                                                                              |
| Camera feels warm during operation                                        | It is normal for the camera to get warm during operation. Please bear in mind that the if the camera is exposed to high temperature for a long period of time, it might fail to boot up. Cool it down and try again. |
| The recorded video doesn't show mapping information on the Uniden Player. | Please ensure the PC is connected to internet.                                                                                                    |

If you still need help, visit our website or call our customer service.

## **Specification**

| Screen Size           | 2.4" IPS LCD                                           |
|-----------------------|--------------------------------------------------------|
| Sensor Type           | Front: 1/1.8" CMOS                                     |
|                       | Rear: 1/2.7" CMOS                                      |
| Video Resolution      | Front Camera: 3840x2160/2540x1440/                     |
|                       | 2304x1296/1920x1080/1280x720<br>Rear Camera: 1920x1080 |
| Frame Rate            |                                                        |
|                       | 30fps                                                  |
| Photo Resolution      | 8M/4M/3M/2M/1M                                         |
| Loop Recording        | Yes                                                    |
| Audio Recording       | Yes                                                    |
| Viewing Angle         | 160°(front) / 130°(rear)                               |
| WDR                   | Yes                                                    |
| GPS                   | Built-In                                               |
| Date and Time Stamp   | Yes                                                    |
| Motion Detection      | Yes                                                    |
| Parking Mode          | Yes (requires HWK-2)                                   |
| G-Sensor              | Yes                                                    |
| Video Format          | MP4                                                    |
| Video Codec           | H.265/ H.264                                           |
| Audio Codec           | AAC                                                    |
| WiFi Access Point     | Yes (up to 10m line of sight)                          |
| Storage               | microSD (up to 128GB), Class U3 and above              |
| Power Input           | 5V 2.0A                                                |
| Supercapacitor        | 5.5V 2.5F                                              |
| Operating Temperature | -10°C ~ 60°C                                           |
| Storage Temperature   | -20°C ~ 70°C                                           |
| Working Humidity      | 10 ~ 80%                                               |

## Warranty

#### **UNIDEN IGO CAM 85R**

## IMPORTANT: Satisfactory evidence of the original purchase is required for warranty service

Please refer to our Uniden website for any details or warranty durations offered in addition to those contained below.

**Warrantor:** The warrantor is Uniden Australia Pty Limited ABN 58 001 865 498 ("Uniden Aust").

**Terms of Warranty:** Uniden Aust warrants to the original retail purchaser only that the iGO CAM 85R ("the Product"), will be free from defects in materials and craftsmanship for the duration of the warranty period, subject to the limitations and exclusions set out below.

**Warranty period:** This warranty to the original retail purchaser is only valid in the original country of purchase for a Product first purchased either in Australia or New Zealand and will expire one (1) year from the date of the original retail sale.

If a warranty claim is made, this warranty will not apply if the Product is found by Uniden to be:

- (A) Damaged or not maintained in a reasonable manner or as recommended in the relevant Uniden Owner's Manual;
- (B) Modified, altered or used as part of any conversion kits, subassemblies or any configurations not sold by Uniden Aust;
- (C) Improperly installed contrary to instructions contained in the relevant Owner's Manual
- (D) Repaired by someone other than an authorized Uniden Repair Agent in relation to a defect or malfunction covered by this warranty; or
- (E) Used in conjunction with any equipment, parts or a system not manufactured by Uniden.

Parts Covered: This warranty covers the Product and included accessories.

**User-generated Data:** This warranty does not cover any claimed loss of or damage to user-generated data (including but without limitation phone numbers, addresses and images) that may be stored on your Product.

UNIDEN iGO CAM 85R 22 Vehicle Recorder

**Statement of Remedy:** If the Product is found not to conform to this warranty as stated above, the Warrantor, at its discretion, will either repair the defect or replace the Product without any charge for parts or service. This warranty does not include any reimbursement or payment of any consequential damages claimed to arise from a Product's failure to comply with the warranty.

Our goods come with guarantees that cannot be excluded under the Australian Consumer Law. You are entitled to a replacement or refund for a major failure and for compensation for any other reasonably foreseeable loss or damage. You are also entitled to have the goods repaired or replaced if the goods fail to be of acceptable quality and the failure does not amount to a major failure.

This warranty is in addition to and sits alongside your rights under either the COMPETITION AND CONSUMER ACT 2010 (Australia) or the CONSUMER GUARANTEES ACT (New Zealand) as the case may be, none of which can be excluded.

Procedure for obtaining warranty service: Depending on the country in which the Product was first purchased, if you believe that your Product does not conform with this warranty, you should deliver the Product, together with satisfactory evidence of your original purchase (such as a legible copy of the sales docket) to Uniden. Please refer to the Uniden website for address details. You should contact Uniden regarding any compensation that may be payable for your expenses incurred in making a warranty claim. Prior to delivery, we recommend that you make a backup copy of any phone numbers, images or other data stored on your Product, in case it is lost or damaged during warranty service.

#### UNIDEN AUSTRALIA PTY LTD

Phone: 1300 366 895

Email: custservice@uniden.com.au

## **Uniden**

© 2019 Uniden Australia Pty Limited. Printed in China v<sub>1.0</sub>